# РУКОВОДСТВО ПОЛЬЗОВАТЕЛЯ

Информационная система Электронных Закупок АО «ФНБ «Самрук-Казына»

Размещение заявки на участие в Запросе ценовых предложений/ Запросе ценовых предложений на понижение потенциального поставщика

# Содержание

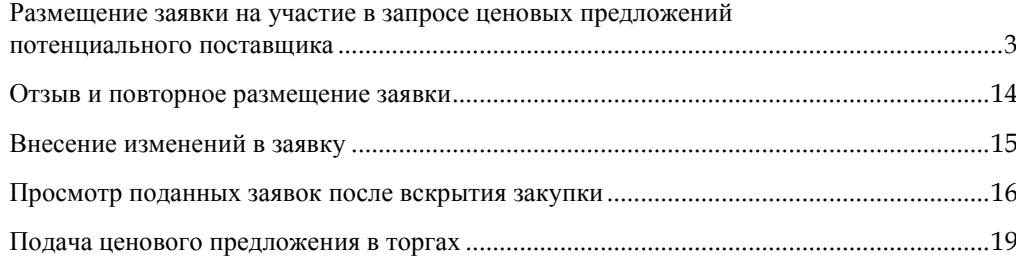

## <span id="page-2-0"></span>**Размещение заявки на участие в запросе ценовых предложений потенциального поставщика**

Размещение заявки на участие в ЗЦП потенциального поставщика состоит из следующих шагов:

- Поиск опубликованных закупок/лотов
- Формирование и отправка ценовых предложений

Перейдите по ссылк[е http://zakup.sk.kz/](http://zakup.sk.kz/) для входа в систему электронных закупок(далее по тексту система).

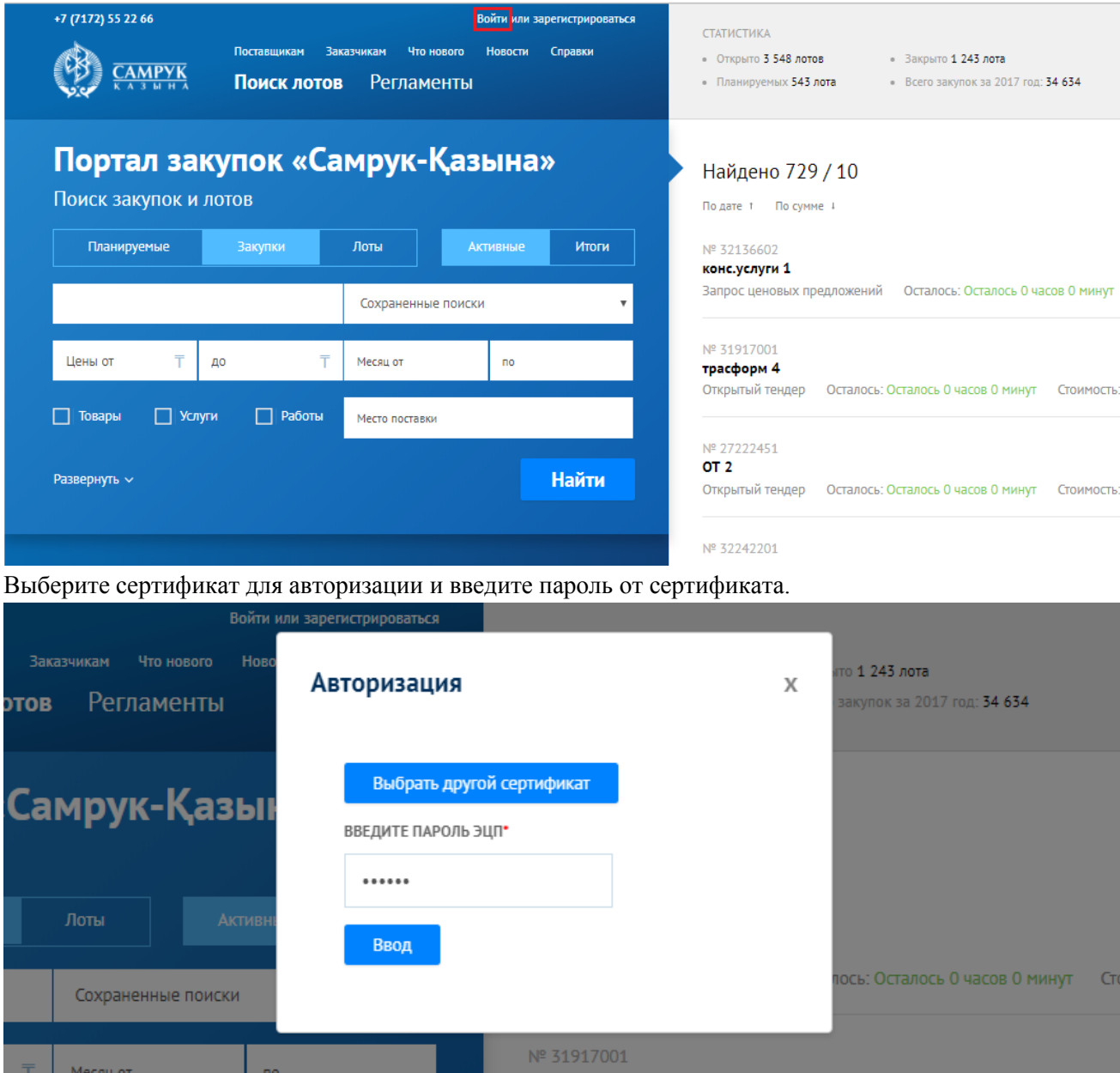

Введите пароль, а также, если вы зарегистрированы в нескольких компаниях – выберите соответствующую компанию, под которой вам необходимо работать в системе, и нажмите «Войти».

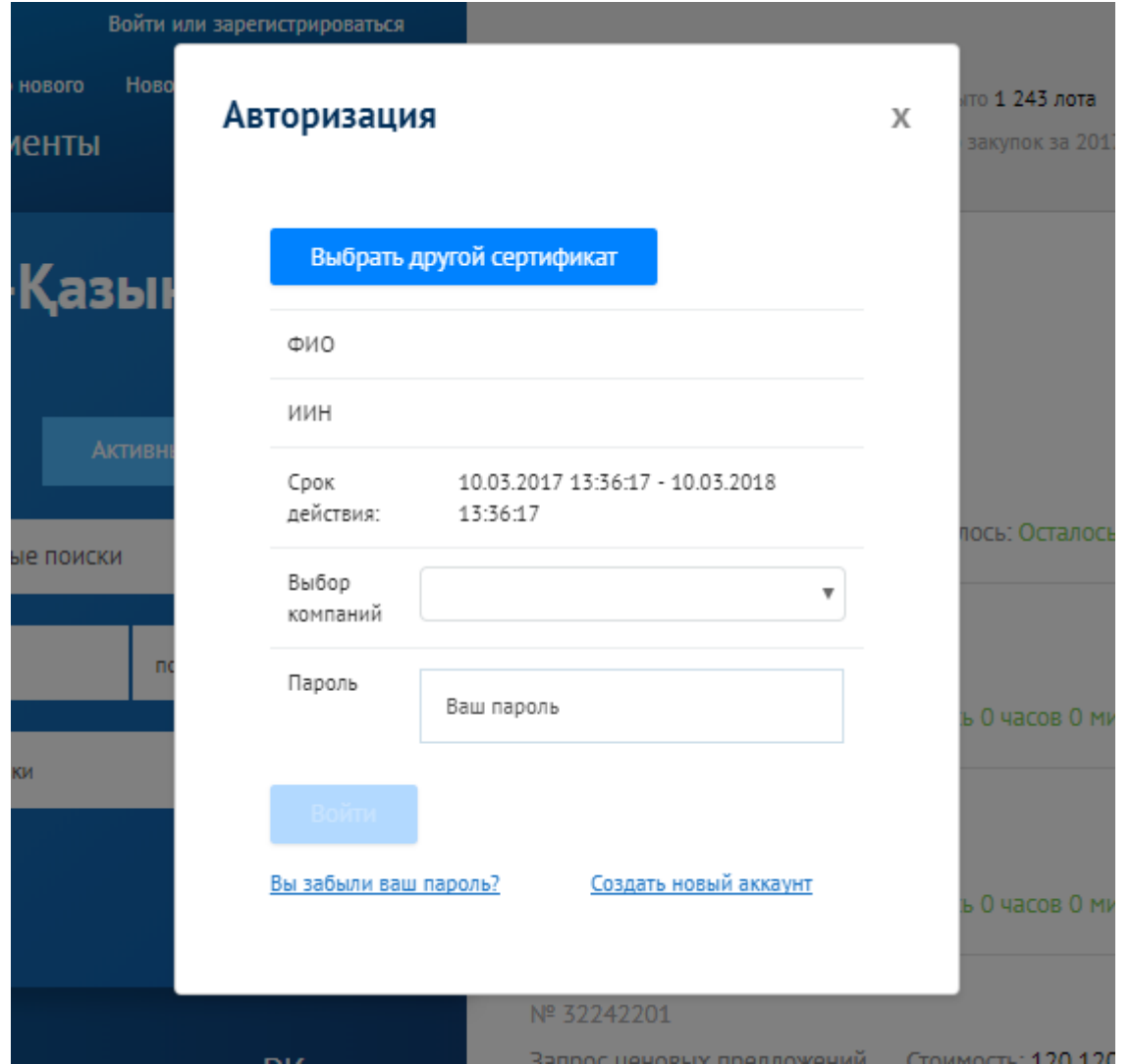

На главной странице системы, если вам необходимо осуществить поиск по закупкам, перейдите в раздел «Закупки» и в правой части экрана отобразится список опубликованных закупок. Если вам необходимо осуществить поиск по лотам, перейдите в раздел «Лоты» и в правой части экрана отобразится список опубликованных лотов. Для уточнения данных поиска вы можете использовать обычный фильтр поиска:

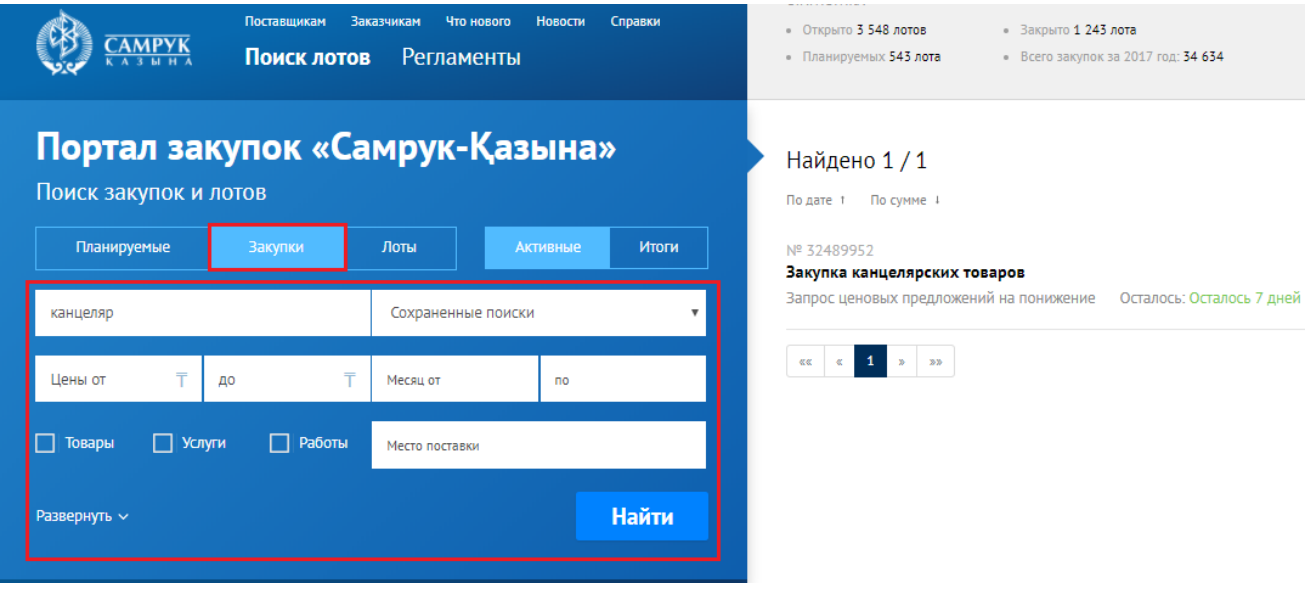

и развернутый фильтр поиска:

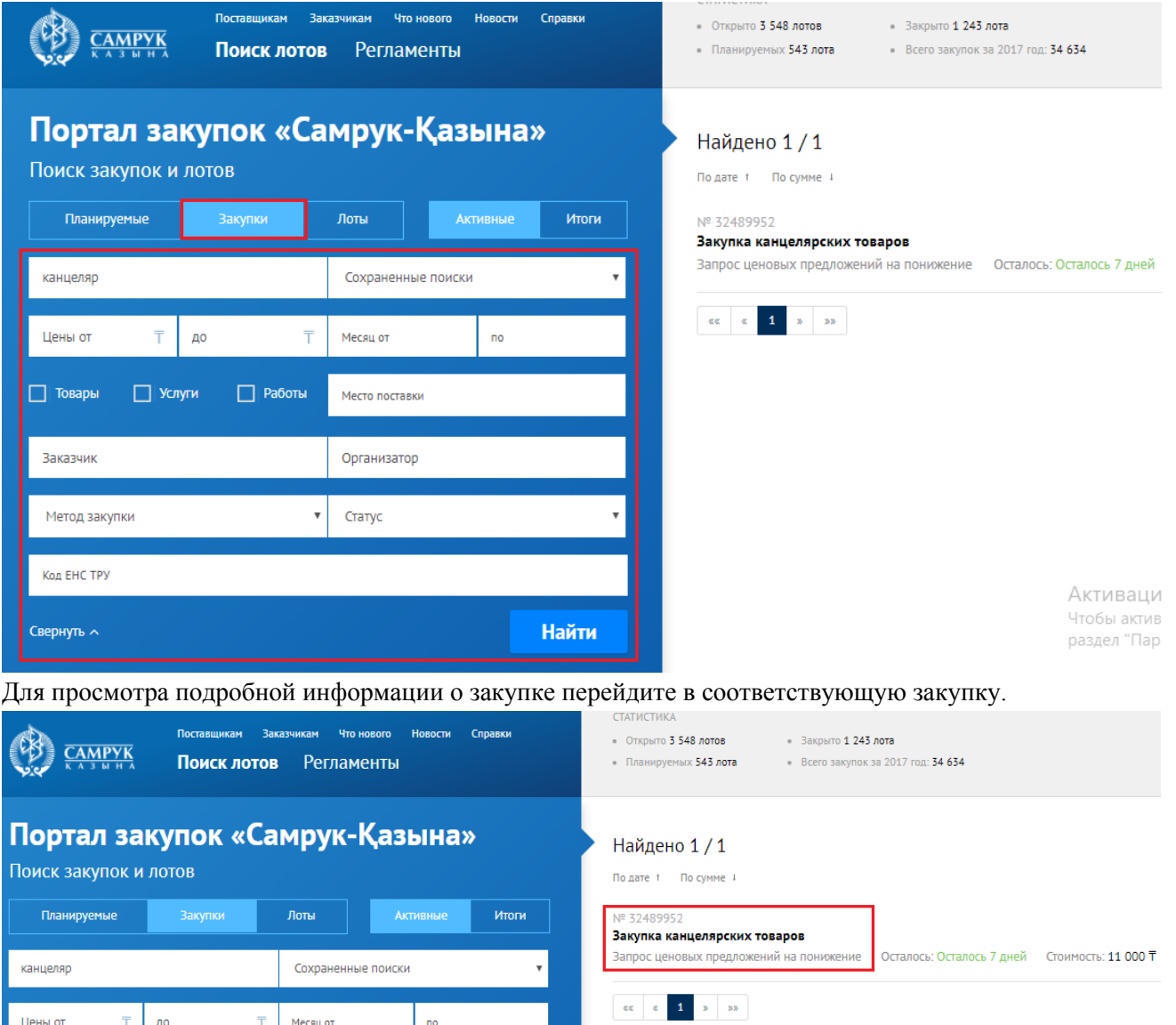

После чего откроется форма просмотра данных по закупке.

 $\overline{\phantom{0}}$ 

 $\top$  Месяц от

Цены от

 $\overline{T}$   $\overline{A}$ 

## Nº 36282501

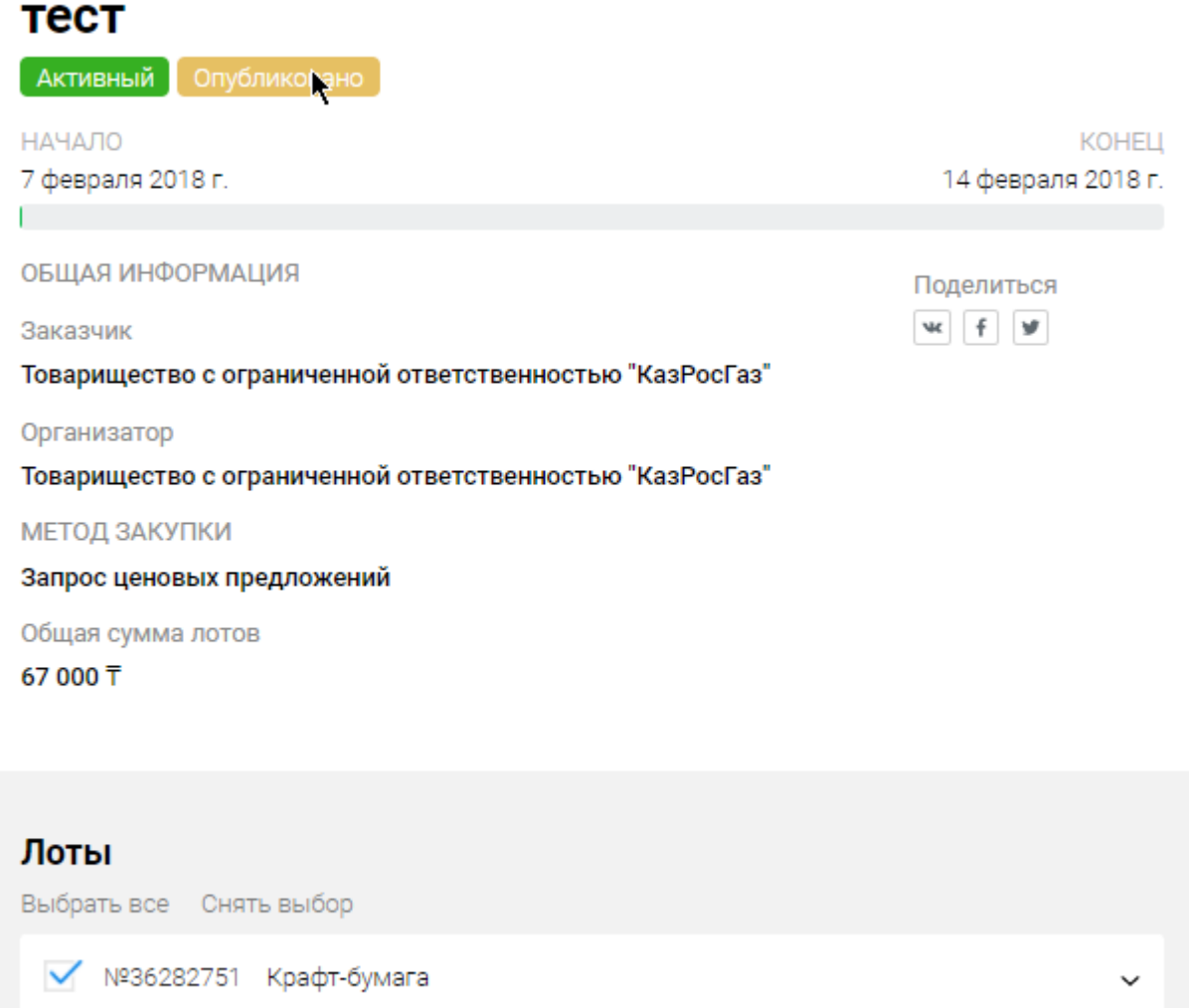

Количество выбранных: 1

Подать заявку

Для просмотра подробной информации о лоте перейдите по кнопке в лоте закупки.

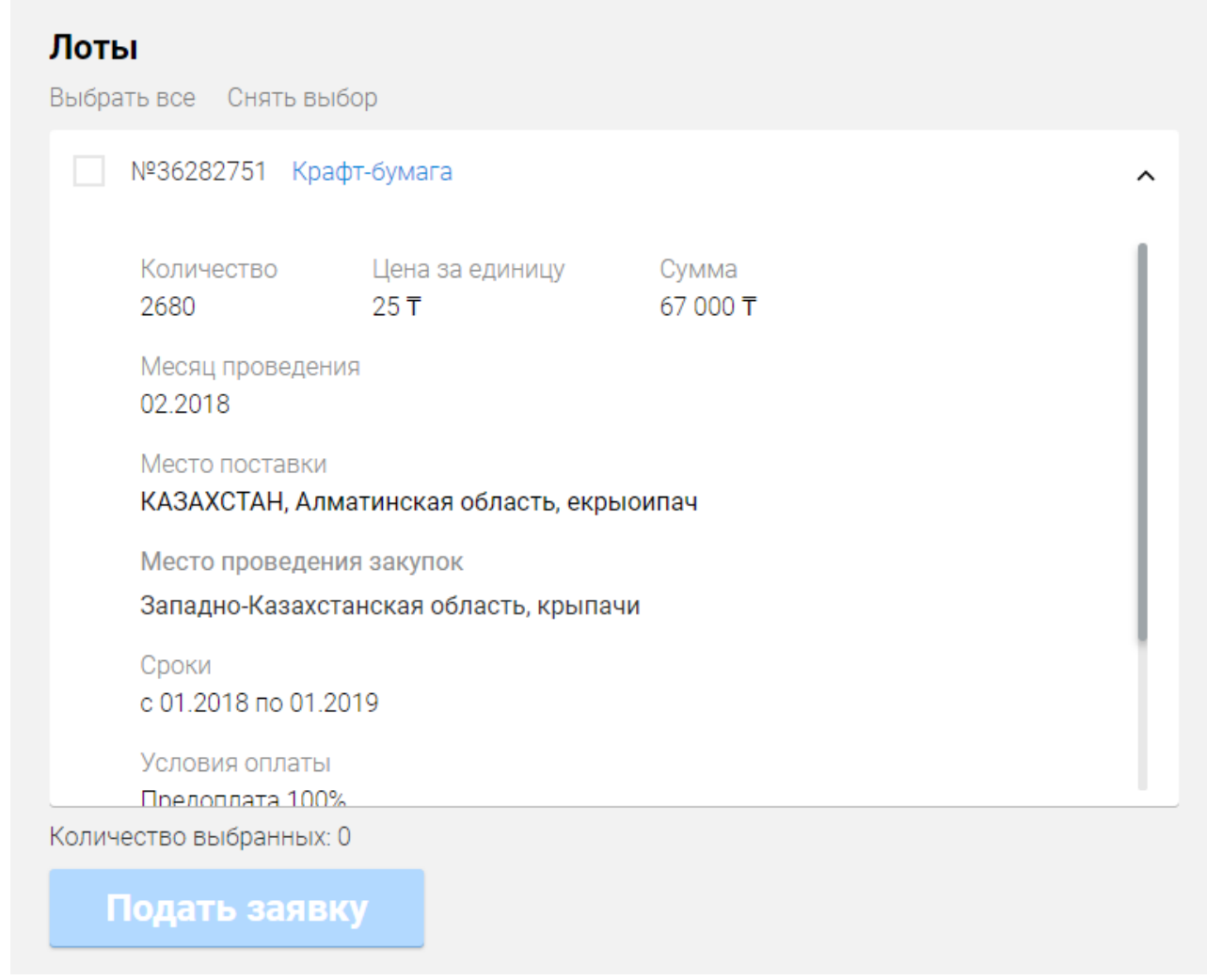

Для создания заявки на участие в закупке выберите лоты, в которых вам необходимо участвовать, и нажмите кнопку «Подать заявку».

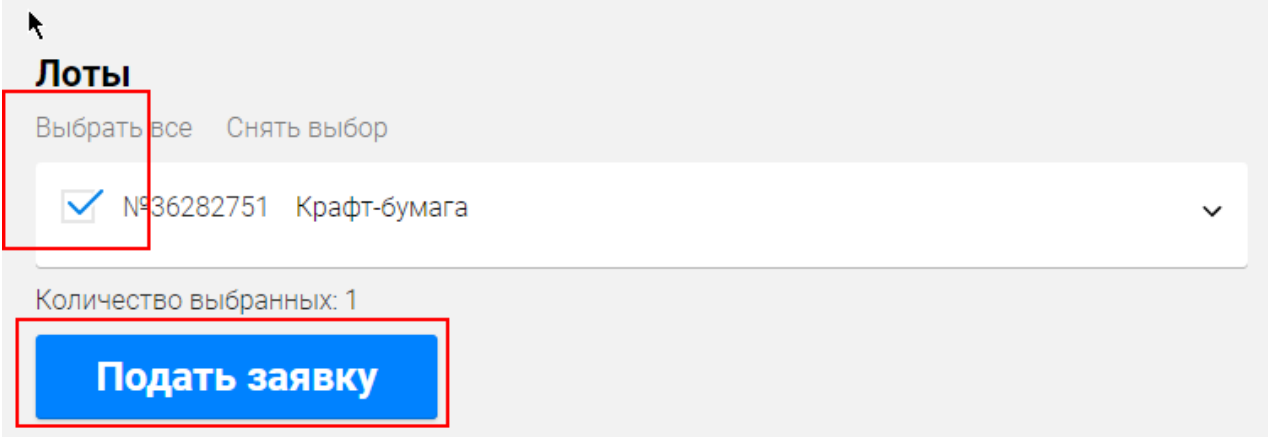

После чего будет создан проект заявки на участие и отображена форма заполнения заявки на участие в закупке.

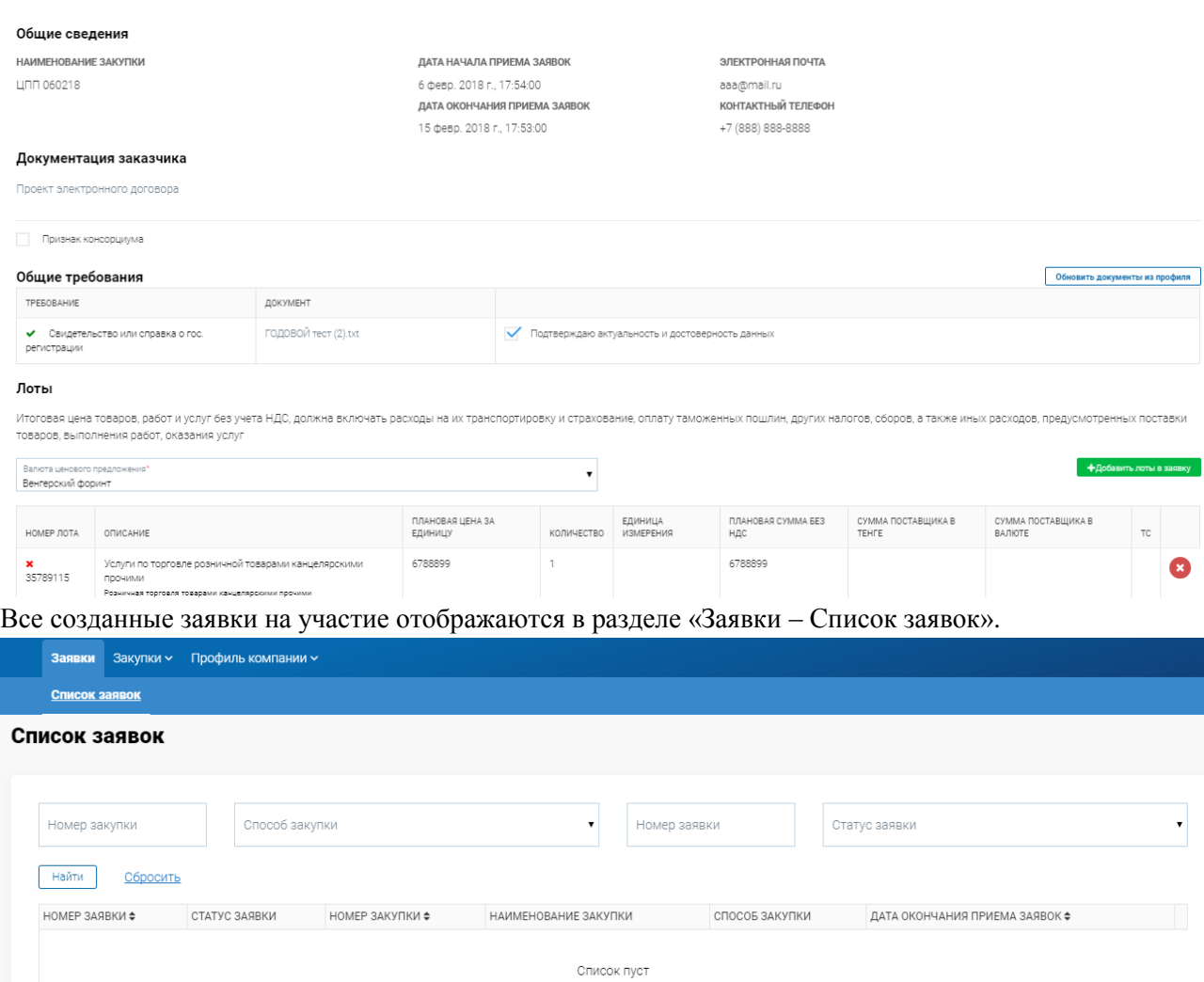

В разделе «Общие требования» отображаются документы, прикрепленные ранее в регистрационных данных компании.

- Для ИП отображается категория документа: Свидетельство или справка о гос. Регистрации

- Для ЮЛ отображается четыре категории документа: Документ о назначении первого руководителя, Сведения об учредителях (устав, выписка), Свидетельство или справка о государственной регистрации, Доверенность на уполномоченное лицо.

Напротив каждой категории документа необходимо проставить выбор «Подтверждаю актуальность и достоверность данных» и нажать на кнопку «Сохранить» в нижней части формы, чтобы подтверждение документов сохранилось.

Общие требования Обновить документы из профиля TPERORAHME **ЛОКУМЕНТ** • Свидетельство или справка ГОДОВОЙ тест (2).txt √ Подтверждаю актуальность и достоверность данных о гос. регистрации

**Примечание:** Если документы уже не актуальны, Главному пользователю компании необходимо обновить документы в регистрационных данных компании. После чего в заявке на участие необходимо нажать кнопку «Обновить документы из профиля».

В случае, если потенциальный поставщик является Нерезидентом РК и если Заказчиком помимо Тенге в закупке был определен список иных доступных валют, то при заполнении заявки на

участие имеется возможность выбора иной валюты из списка доступных иных валют, определенных Заказчиком. Для резидентов РК валютой по умолчанию является Тенге. Лоты

Итоговая цена товаров, работ и услуг без учета НДС, должна включать расходы на их транспортировку и страхование, оплату таможенных пошлин, других налогов, сборов, а также иных расходов, предусмотренных поставки товаров, выполнения работ, оказания услуг

 $\cdot$ 

Валюта ценового предложения Тенге

+Добавить лоты в зая

После заполнения информации по общим требованиям к заявке, необходимо заполнить информацию по каждому лоту, перейдя по ссылке «Требования и критерии». **Примечание:** Если лот для участия был выбран ранее ошибочно, то его можно удалить из заявки на участие при помощи  $\ddot{\bullet}$ . Если в заявке на участие необходимо добавить другой лот закупки,

который не был выбран для участия первоначально, то имеется возможность воспользоваться кнопкой «Добавить лоты в заявку». Лоты

Итоговая цена товаров, работ и услуг без учета НДС, должна включать расходы на их транспортировку и страхование, оплату таможенных пошлин, других налогов, сборов, а также иных расхолов, прелусмотренных поставки товаров, выполнения работ, оказания услуг

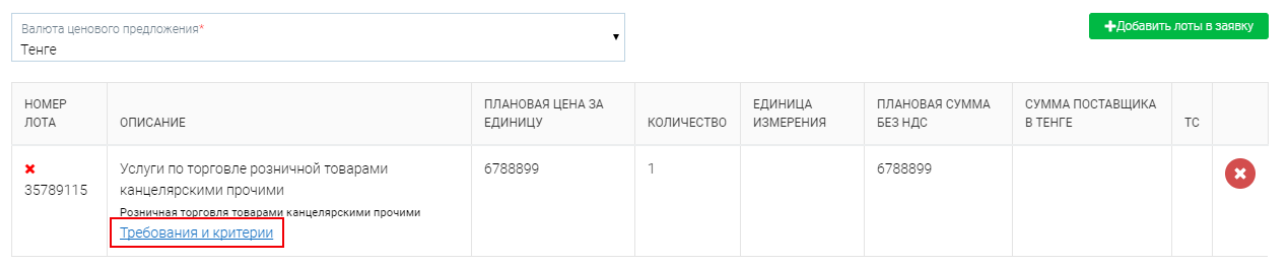

На форме заполнения информации по лоту необходимо заполнить данные по ценовому предложению.

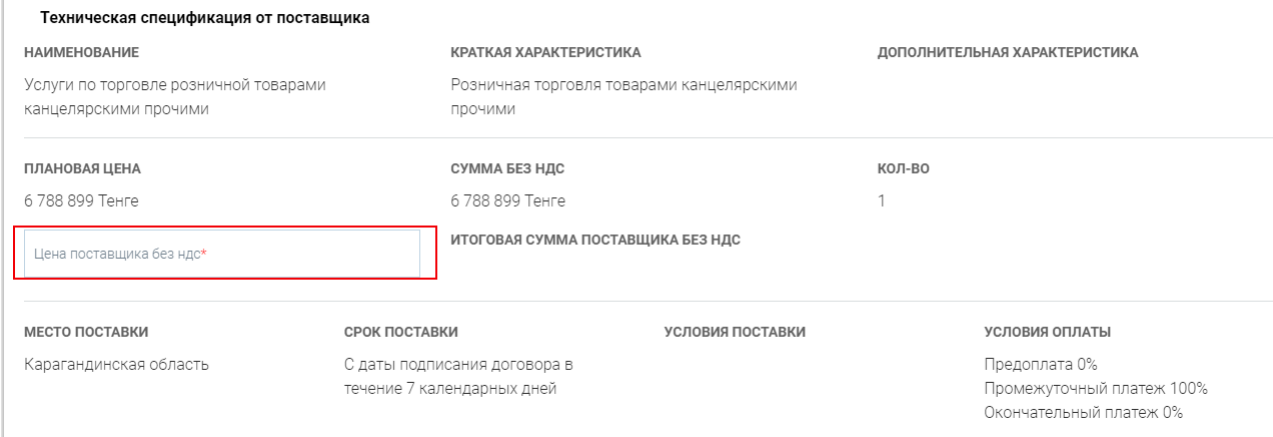

В случае, если Заказчик в закупке указал необходимость предоставления поставщиком технической спецификации, то в поле «описание и требуемые функциональные, качественные и эксплутационные характеристики» можно ознакомиться с технической спецификацией Заказчика, а в поле «описание и предлагаемые функциональные, качественные и эксплутационные характеристики» необходимо ввести данные по предлагаемой поставщиком технической спецификации.

Если Заказчик в закупке не указывал необходимость предоставления поставщиком технической спецификации, то поля «описание и предлагаемые функциональные, качественные и эксплутационные характеристики» не будет отображаться на форме заявки в требованиях по лоту.

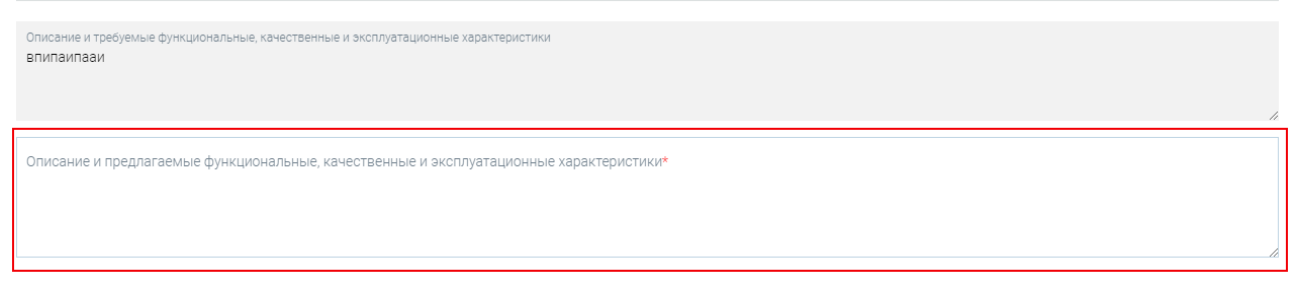

В случае, если Заказчик в закупке указал наличие технических стандартов и(или) нормативнотехнической документации, то в заявке на участие в требованиях к лоту будет отображаться соответствующий блок «Технические стандарты и нормативно-технические документы». В данном разделе необходимо скачать приложенный файл со стандартом/нормативно-техническим документом, ознакомиться и подтвердить соответствие стандарту и(или) соответствие нормативно-техническому документу.

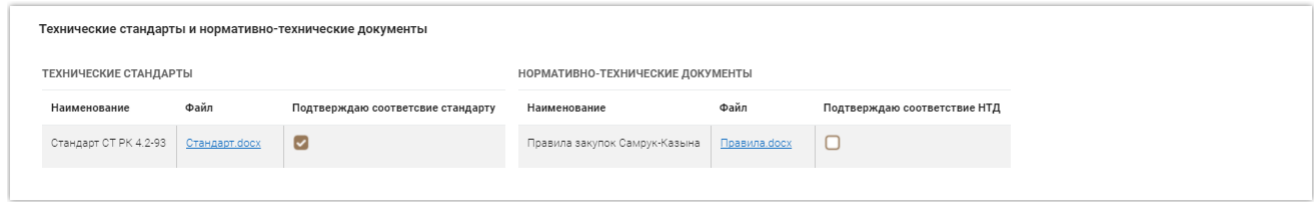

**Примечание:** Заказчиком в Закупке могут быть установлены дополнительные технические требования, в этом случае в заявке на участие в требованиях к лоту отобразится блок «Дополнительные технические требования», в котором необходимо будет прикрепить подтверждающий документ, с помощью кнопки «Загрузить» - выбрав файл с локального компьютера, или с помощью кнопки «Выбрать из каталога» - среди ранее загруженных в систему документов.

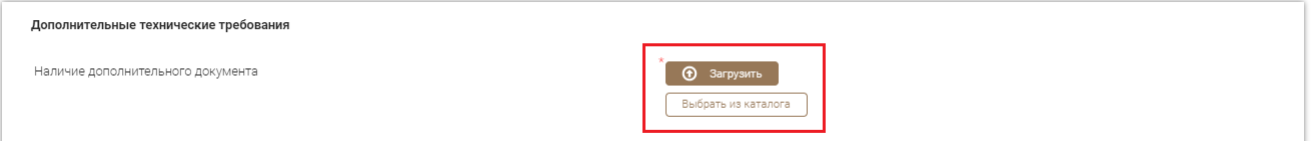

В блоке «Приложения к технической спецификации» имеется возможность прикрепить приложения к технической спецификации (если Заказчик в закупке указал необходимость предоставления поставщиком технической спецификации), с помощью кнопки «Загрузить» выбрав файл с локального компьютера, или с помощью кнопки «Выбрать из каталога» - среди ранее загруженных в систему документов. Данные блок не является обязательным для заполнения.

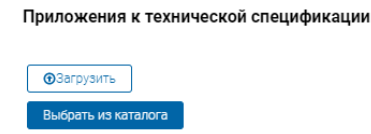

Марки/модели и производители товара

В случае, если предметом закупки в лоте является товар, то в заявке на участие в требованиях к лоту отобразится блок «Марки/модели и производители товара».

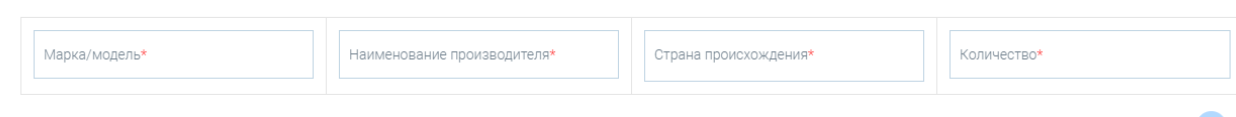

В разделе «Марки/модели и производители товара» необходимо указать с помощью кнопки марку/модель товара, наименование производителя, страну происхождения и кол-во. Марки/модели и производители товара

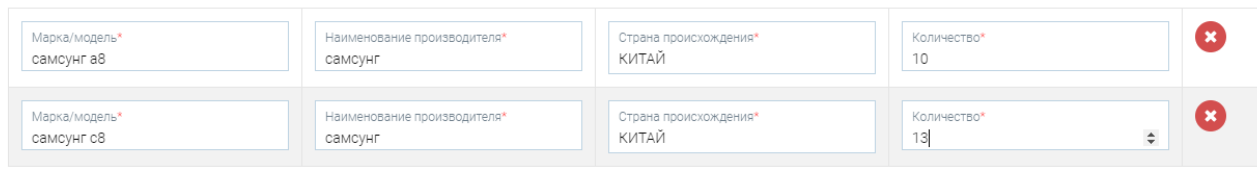

После заполнения информации по требованиям к лоту необходимо нажать кнопку «Сохранить».

#### Марки/модели и производители товара

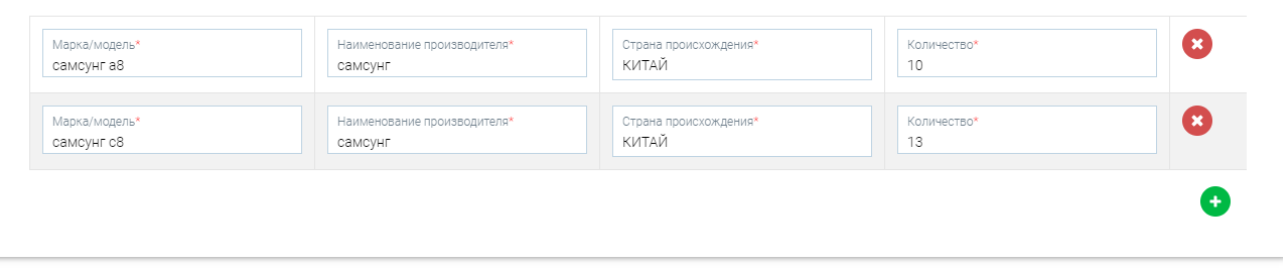

 $H$ asar

**Примечание:** Если на форме требований к лоту заполнены не все обязательные поля, то кнопка «Сохранить» будет неактивной.

После успешного сохранения информации в лоте, отобразиться в строке с лотом.

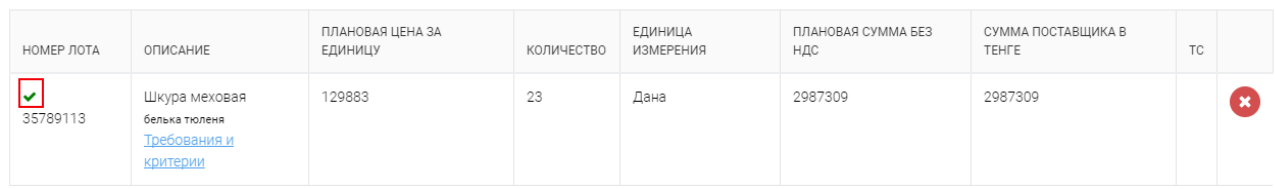

Далее необходимо войти в каждой лот проекта заявки и заполнить информацию.

После того, как заполнена информация в разделе «Общие требования» и заполнена информация по требованиям в лотах, необходимо сформировать ценовое предложение и техническую спецификацию (в случае, если в закупке предусмотрено предоставление технической спецификации) с помощью нажатия на кнопку «Формировать документ».

#### Лоты

Итоговая цена товаров, работ и услуг без учета НДС, должна включать расходы на их транспортировку и страхование, оплату таможенных пошлин, других налогов, сборов, а также иных расходов, предусмотренных поставки товаров, выполнения работ, оказания услуг

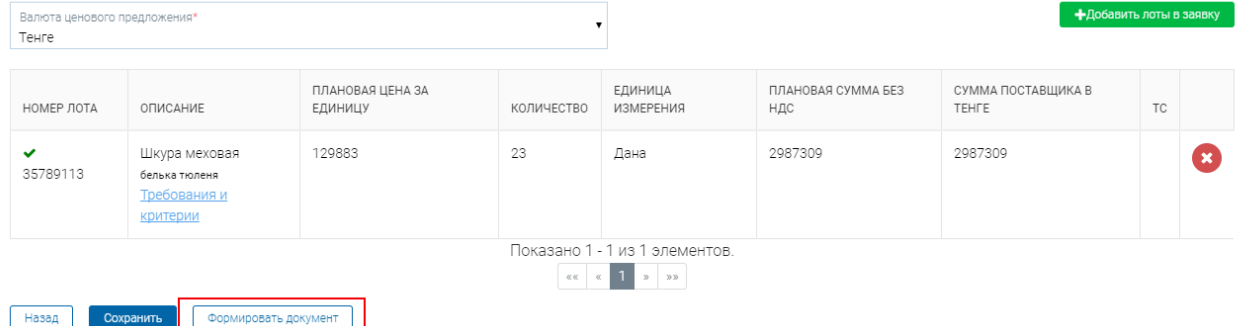

После нажатия на «Формировать документ» отобразиться сообщение «Идет процесс формирования документов». Для обновления результатов формирования документов необходимо нажать на кнопку «Обновить».

#### Лоты

Итоговая цена товаров, работ и услуг без учета НДС, должна включать расходы на их транспортировку и страхование, оплату таможенных пошлин, других налогов, сборов, а также иных расходов, предусмотренных поставки товаров, выполнения работ, оказания услуг

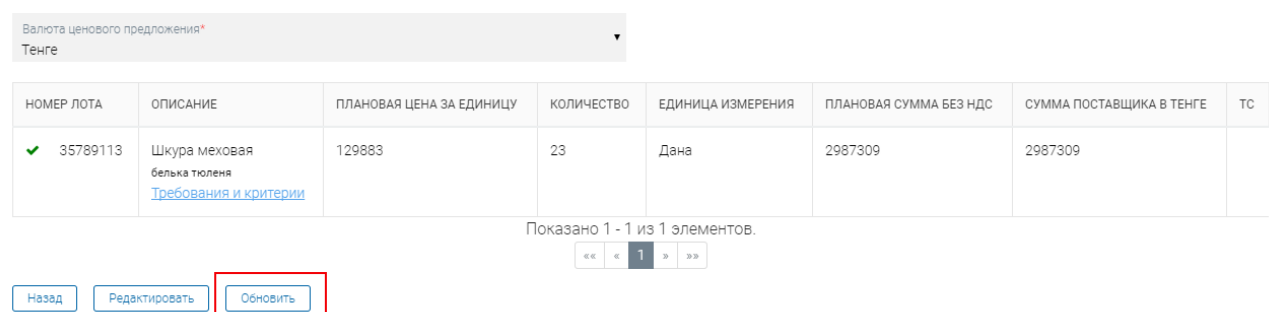

После нажатия на кнопку «Обновить», если процесс формирования документов завершился, отобразится сообщение

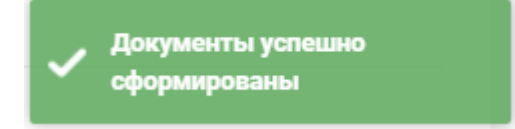

В разделе «Документация поставщика» отобразится Ценовое предложение. Для просмотра выходной формы ценового предложения необходимо нажать на ссылку «Ценовое предложение».

 $\frac{1}{2}$ 

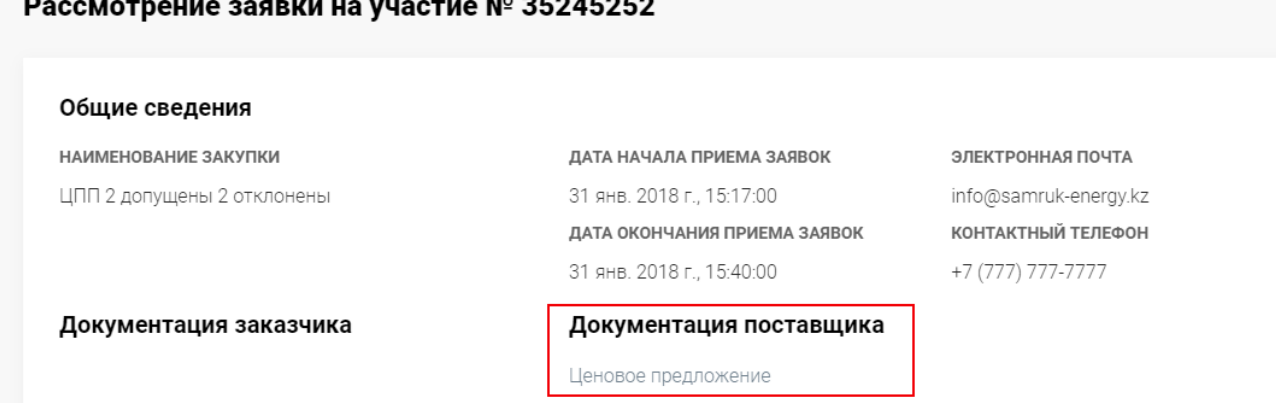

В случае, если Заказчиком в закупке было определено требование по предоставлению поставщиком технической спецификации, то в строке с каждым лотом сформируется Техническая спецификация. Для просмотра выходной формы технической спецификации необходимо нажать на ссылку «Техническая спецификация».

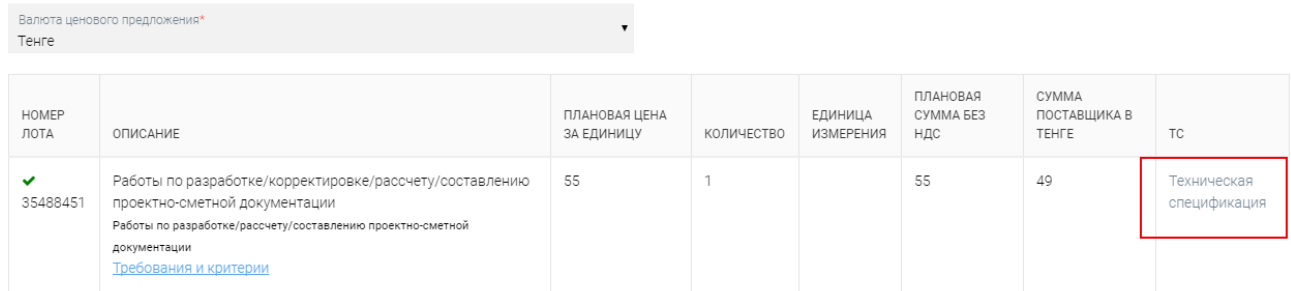

Dorocoun 1 1 Hz 1 SBOMOUTOF

После того, как документы сформировались, их необходимо подписать с помощью ЭЦП.

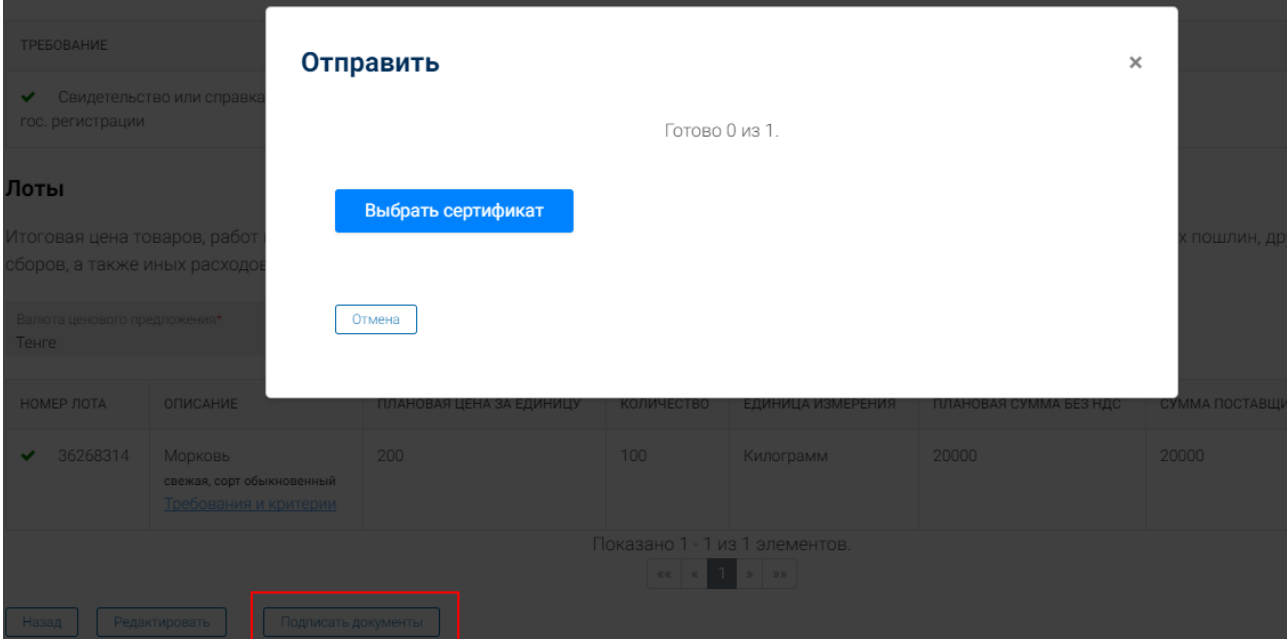

После того, как ценовое предложение будет подписано ЭЦП, отобразится сообщение.

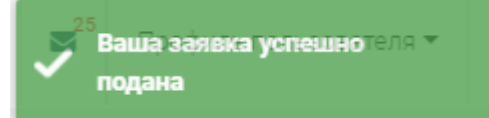

#### И в списке заявок по данной заявке отобразится статус «Подано».

35223554 Подано 34881658 31 янв. 2018 г., 14:48:00 тест вскрытие Запрос ценовых предложений

### <span id="page-13-0"></span>**Отзыв и повторное размещение заявки**

Потенциальный поставщик вправе отозвать и повторно разместить заявку на участие в запросе ценовых предложений до завершения срока приема заявок.

#### Для отзыва заявки необходимо в разделе «Заявки – Список заявок» в строке с необходимой заявкой выбрать в действиях – Отозвать.

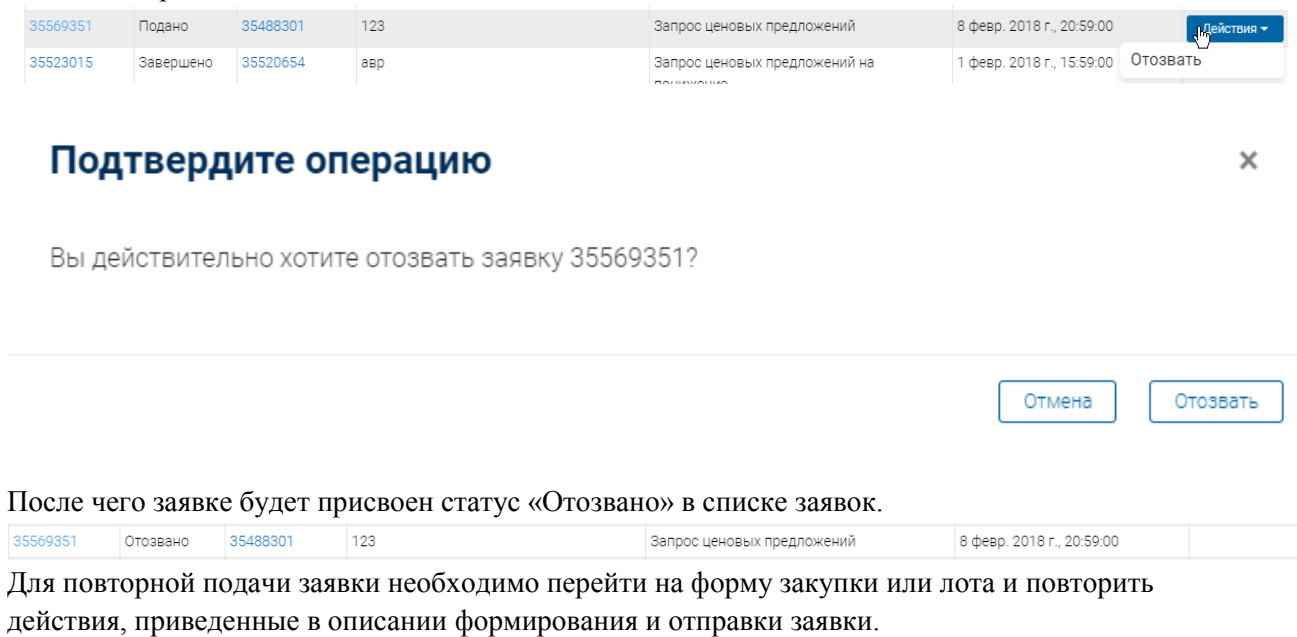

#### <span id="page-14-0"></span>**Внесение изменений в заявку**

Внесение изменений в заявку возможно для заявок в статусе «Подано». Для того чтобы внести изменения в заявку необходимо перейти в «Заявки» - «Мои заявки». Найдите необходимую для изменения заявку в статусе «Подано» и откройте ее, нажав на ссылку номера заявки. Отобразиться форма просмотра закупки, необходимо нажать на кнопку «Внести изменения в заявку».

> итоговая цена товаров, работ и услуг без учета ндо, должн сборов, а также иных расходов, предусмотренных поставки Валюта ценового предложения\* Тенге HON НА ЗА ЕДИНИЦУ Подтвердите действие Вы действительно хотите внести

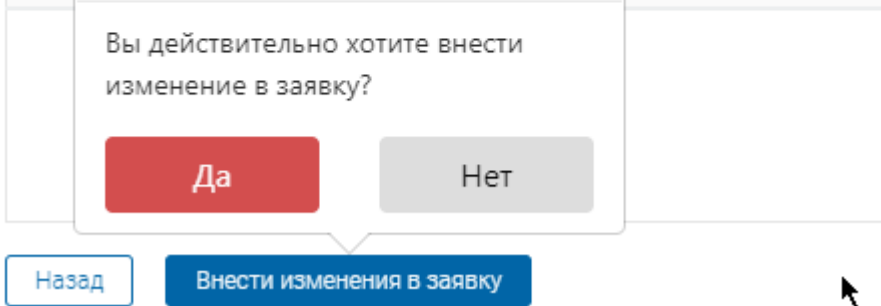

Система уведомит вас соответствующим уведомлением:

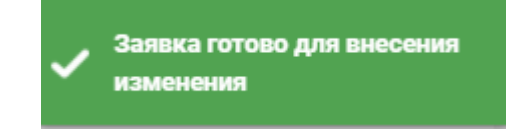

Теперь все поля в заявке доступны для редактирования. Вы можете изменить данные в лоте или указать другие документы в разделе «Общие требования».

После отправки на участие новой заявки статус будет «Подано», а у старой заявки статус – «Архив».

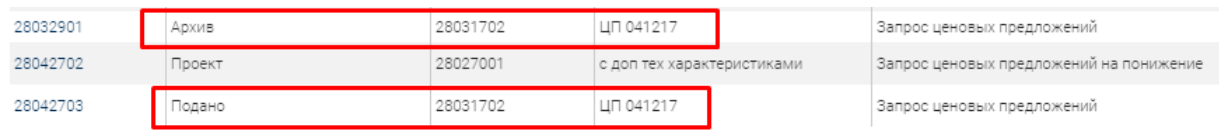

#### <span id="page-15-0"></span>**Просмотр поданных заявок после вскрытия закупки**

После окончания времени приема заявок закупки наступает вскрытие всех заявок потенциальных поставщиков.

Для ознакомления с протоколом вскрытия и с заявками других потенциальных поставщиков, потенциальному поставщику необходимо перейти во вкладку «Заявки»- «Мои заявки».

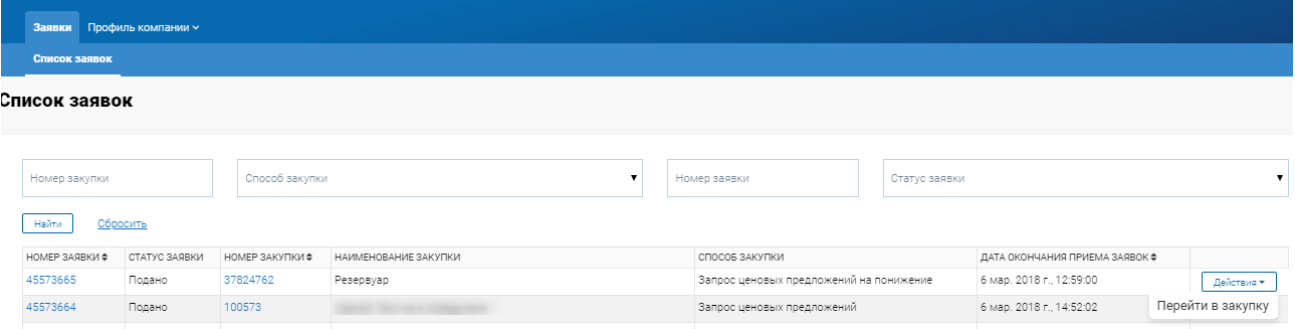

Найдите в списке необходимую заявку и нажмите на кнопку «Действия» - «Перейти в закупку».

Отобразится форма просмотра закупки, где вы можете ознакомиться с протоколом вскрытия.

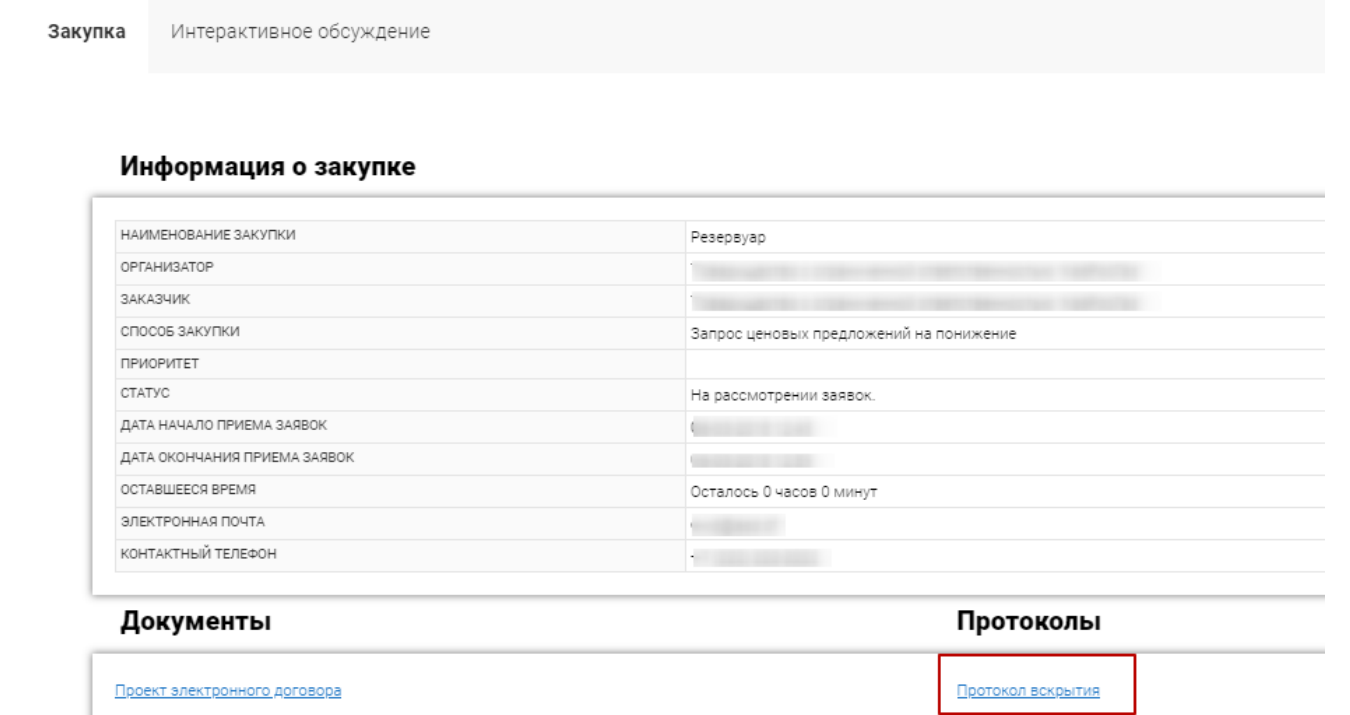

Ознакомьтесь с протоколом вскрытия.

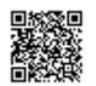

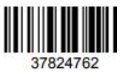

#### ПРОТОКОЛ ВСКРЫТИЯ № 37824762-7352 ЗАКУПОК СПОСОБОМ ЗАПРОС ЦЕНОВЫХ ПРЕДЛОЖЕНИЙ НА ПОНИЖЕНИЕ

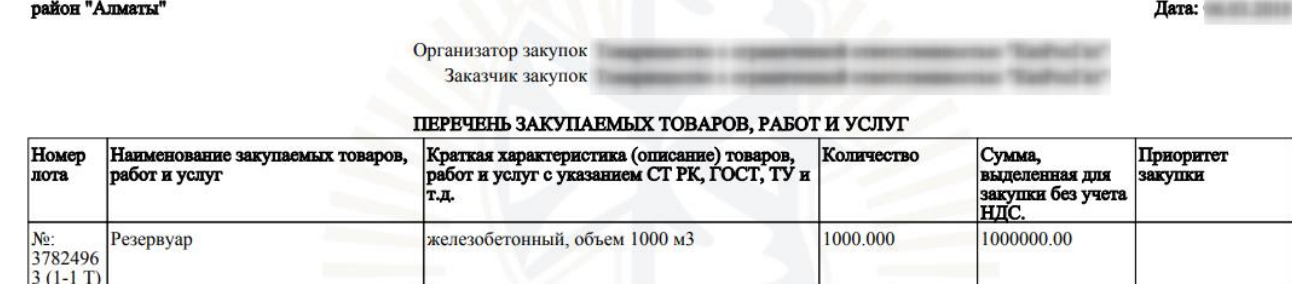

Далее на форме просмотра закупки вы можете ознакомиться с заявками других потенциальных поставщиков, предоставивших свои ценовые предложения.

Чтобы открыть заявки нажмите на активную ссылку номера заявки.

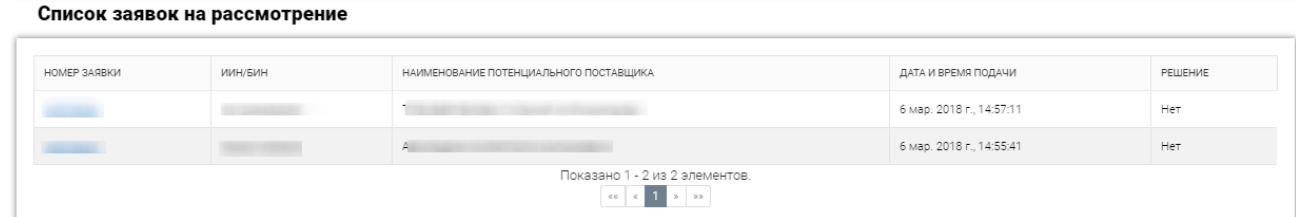

Отобразится форма просмотра заявки потенциального поставщика. Вы можете ознакомиться с ценовым предложением, свидетельством или справкой о гос. регистрации, технической спецификацией (при наличии).

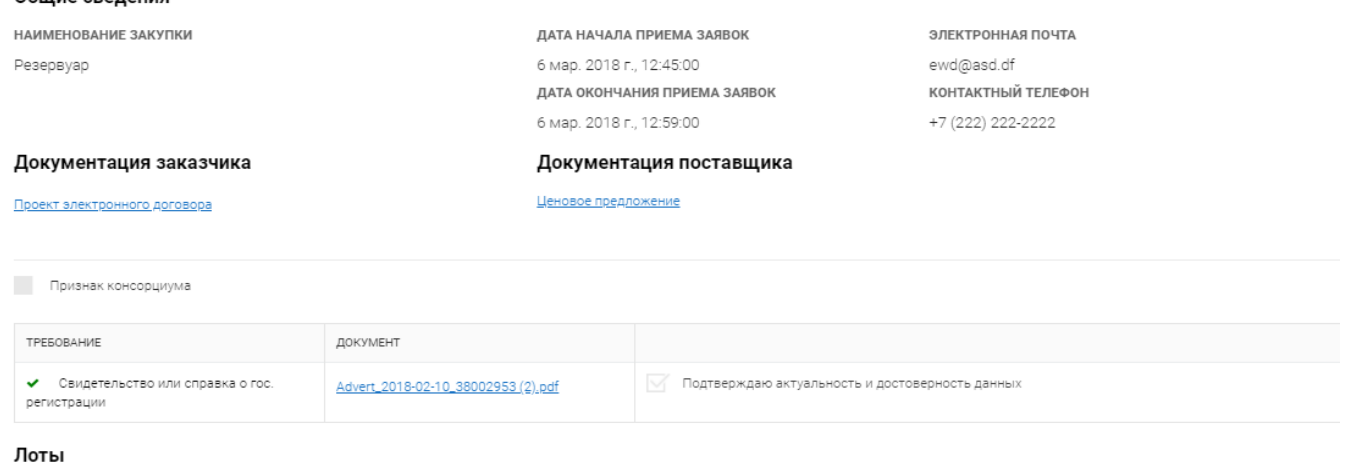

Общие свеления

Итоговая цена товаров, работ и услуг без учета НДС, должна включать расходы на их транспортировку и страхование, оплату таможенных пошлин, других налогов, сборов, а также ин предусмотренных поставки товаров, выполнения работ, оказания услуг

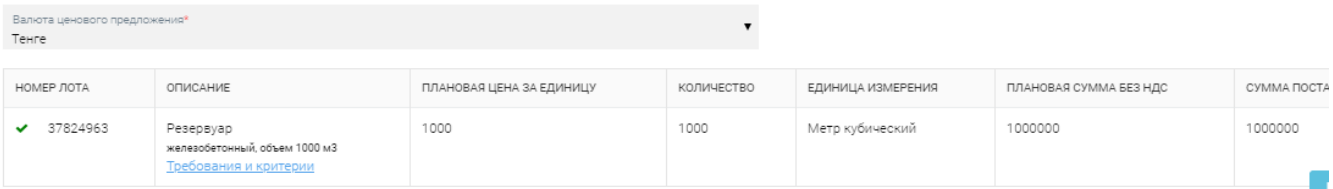

Для просмотра данных, предоставленных поставщиком по лоту, нажмите на ссылку – Требования и критерии.

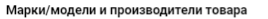

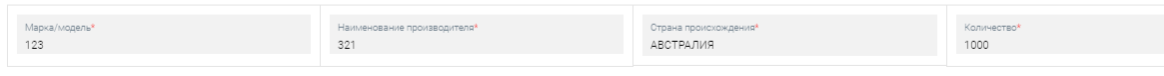

#### <span id="page-18-0"></span>**Подача ценового предложения в торгах**

Подача ценового предложения в закупках с торгами на понижение могут участвовать только те потенциальные поставщики, которые были допущены к ним. Ознакомиться со списком вы можете через протокол допуска, отображенный на форме просмотра закупки в разделе Протоколы.

Если вы допущены к торгам на понижение, а также наступило время начала торгов, необходимо перейти к торгам.

Время торгов проводится по времени города Астаны.

Если в закупке менее 50 лотов, то торги проводятся один час, если количество лотов в закупке с 50-100, то торги проводятся два часа.

Подача ценового предложения

Цветовая легенда для торгов следующая:

- **1.** Зеленый цвет Ваша цена лучшая
- **2.** Серый цвет Торги завершены
- **3.** Синий цвет Идут торги

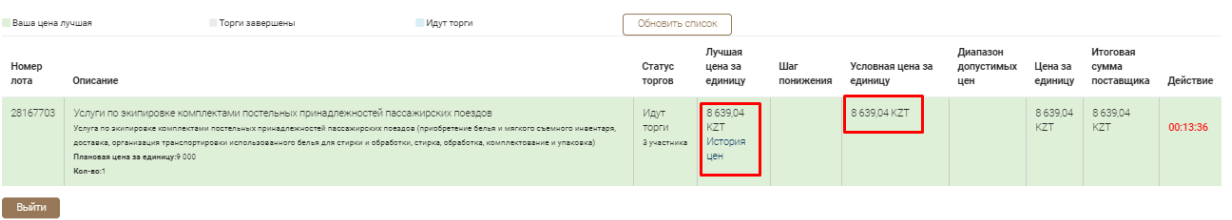

В случае если вашу цену перебили, у вас появится возможность ввода нового ценового предложения по лоту. Система уведомит вас соответствующим сообщением:

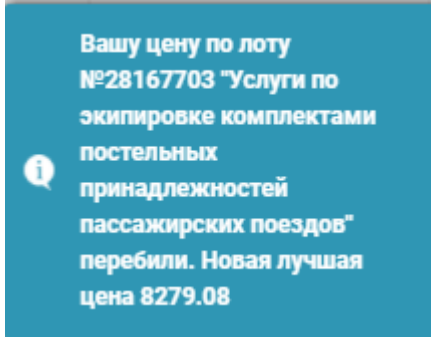

Вам необходимо до конца окончания торгов внести новое ценовое предложение. Для удобства представлена возможность выбора шага понижения (от 1 – 5%), от общей суммы лота. Вы можете также указывать свою цену для участия в торгах.

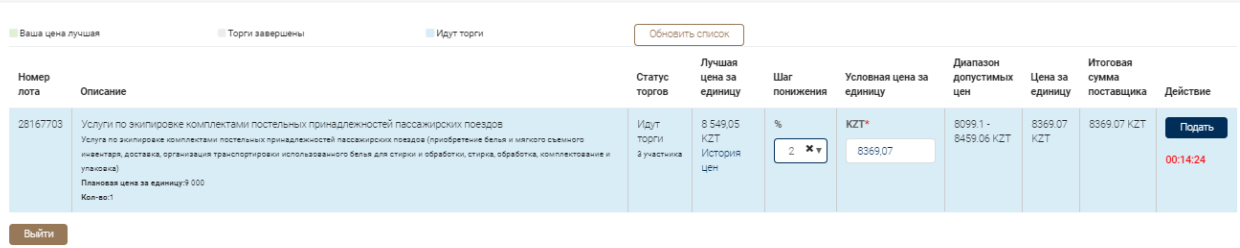

Чтобы подать новое ценовое предложение необходимо нажать на кнопку «Подать» и подписать с помощью ЭЦП свое ценовое предложение.

# Подтвердите действие

Вы уверены, что хотите подать цену за единицу 8009.11 КZT?

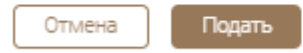

Система уведомит вас соответствующим уведомлением.

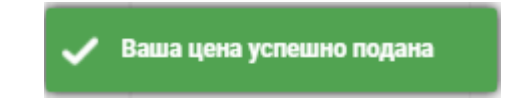

В случае если до окончания торгов осталось менее 15 минут и никто из потенциальных поставщиков не предложил лучшего предложения, поставщик у которого на тот момент цена была лучшей из предложенных, является победителем торгов по данному лоту.

В случае если до окончания торгов осталось менее 15 минут и потенциальный поставщик подал новое ценовое предложение, то время торгов автоматически продлевается на 15 минут, и так до последнего ценового предложения. В случае если время окончания торгов установлено на 19:00 по времени Астаны и потенциальным поставщиков было предложено еще одно ценовое предложение то время торгов автоматически переносится на следующий на 9:00 утра по времени Астаны, время окончания 9:45 по времени Астаны.

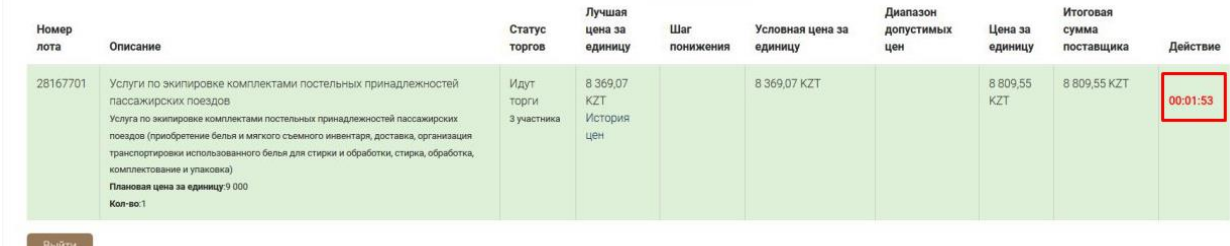

После окончания времени торгов, лоты по которым были окончены торги, примут серый цвет, что означает что торги завершились.

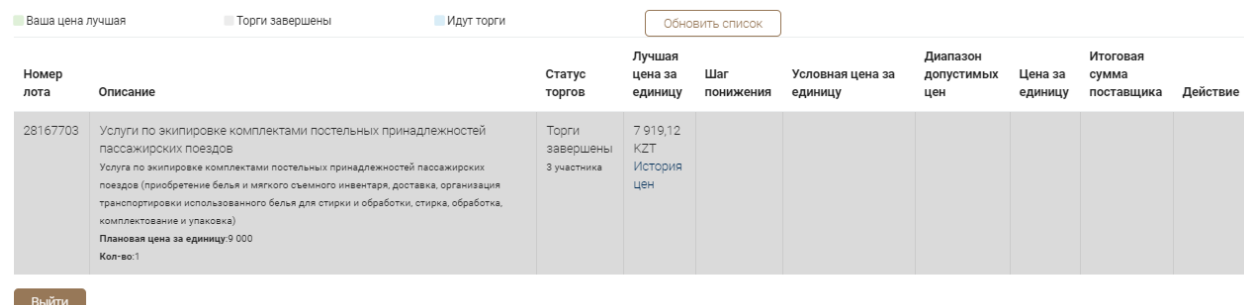

Отобразится форма просмотра лотов торгов. Вы можете увидеть статус торгов – Торги завершены, лучшую цену за единицу. Нажмите на ссылку «История цен».

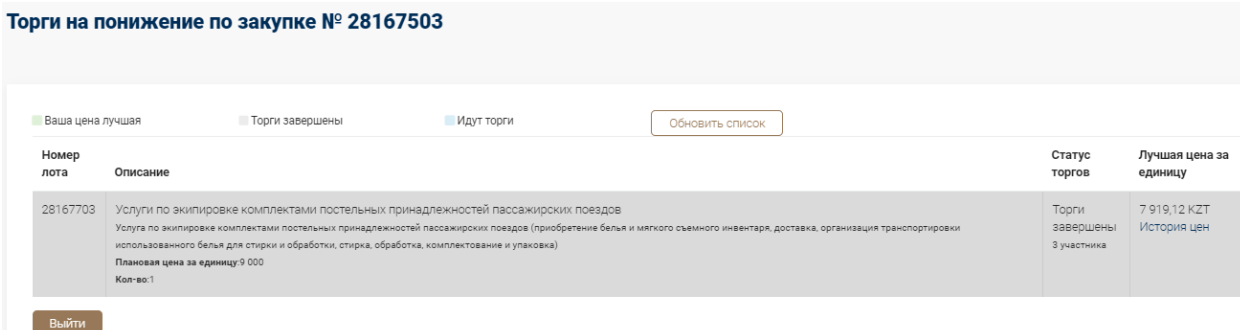

Отобразится история поданных цен по лоту. Вы сможете увидеть все ценовые предложения, время подачи, участников торгов, а также номер ставки.

# История поданных цен по лоту №28167703 Услуги по экипировке комплектами постельных принадлежностей пассажирских поездов

 $\times$ 

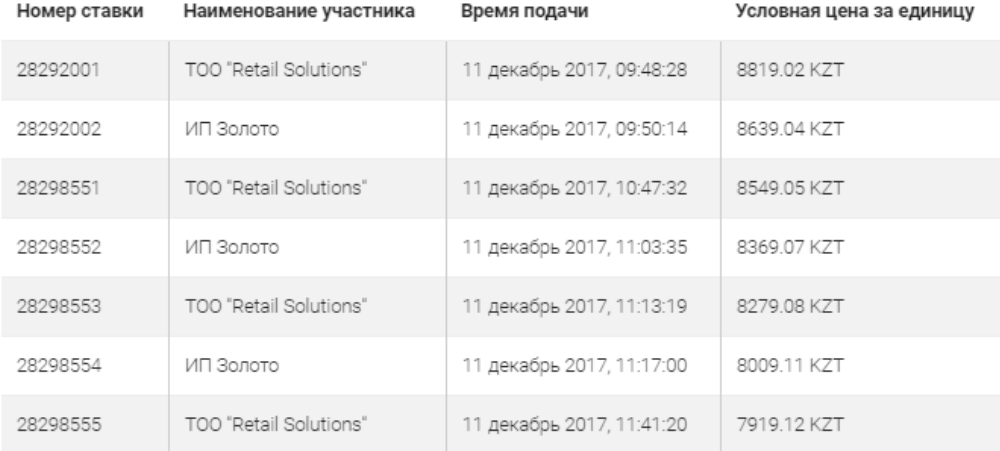

После завершения итогов закупка примет статус – Завершена. Вы можете увидеть победителей торгов на форме просмотра закупки, в разделе «Протоколы» в протоколе итогов.